# **Netprøver.dk | Vejledning | Eksamensansvarlige | Sådan sikrer du, at de rigtige eksterne bedømmere er på prøveholdene**

Du skal sikre, at de enkelte prøvehold har de rigtige eksterne bedømmere registreret. Oplysningerne om eksterne bedømmere indlæses fra XPRS.

Du kan som eksamensansvarlig ikke foretage ændringer, hvad angår den eksterne bedømmer.

## **Fremgangsmåde - tjek at de rigtige eksterne bedømmere er på prøveholdene**

Fremsøg det prøvehold, du vil tjekke for de rigtige eksterne bedømmere, og tryk på fanen 'Bedømmere'. Dette skærmbillede åbnes:

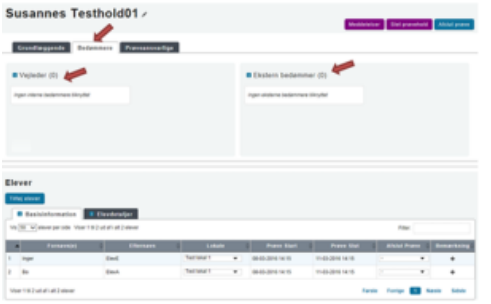

Når prøveholdet er indlæst fra XPRS, vil det ud for overskriften 'Ekstern bedømmer (0)' være indikeret med et tal i parentesen, at prøveholdet har en ekstern bedømmer, og den pågældende bedømmers navn vil stå i feltet nedenunder.

**Bemærk, kun ved SRP/SSO:** I Netprøver.dk kaldes intern bedømmer også for 'Vejleder'.

## **Fremgangsmåde - sådan allokerer du interne bedømmere på optagelsesprøver**

- På prøveholdet vil det under fanen 'Bedømmere' være muligt at angive lokale bedømmere ved at bruge knappen 'Ret bedømmere'
- Knappen 'Ret bedømmere' vil kun være mulig at anvende, hvis der til den pågældende optagelsesprøve skal anvendes lokale bedømmere:

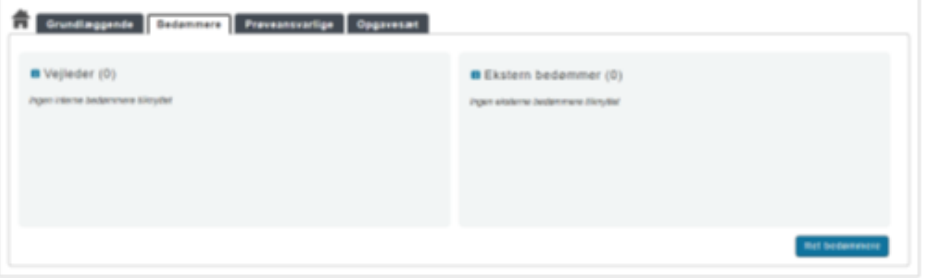

- Når der vælges 'Ret bedømmere', kan der tilføjes en intern bedømmer fra en søgeliste. Fra søgelisten kan du fremsøge alle de bedømmere eller medarbejdere, der er tilknyttet institutionen
- Bedømmere vælges ved at klikke på plus-ikonet til højre ud for bedømmeren, og herefter tilføjes bedømmeren. Det er kun muligt at tilføje to lokale bedømmere til et prøvehold:

## Fremsøg ny ekstern bedømmer

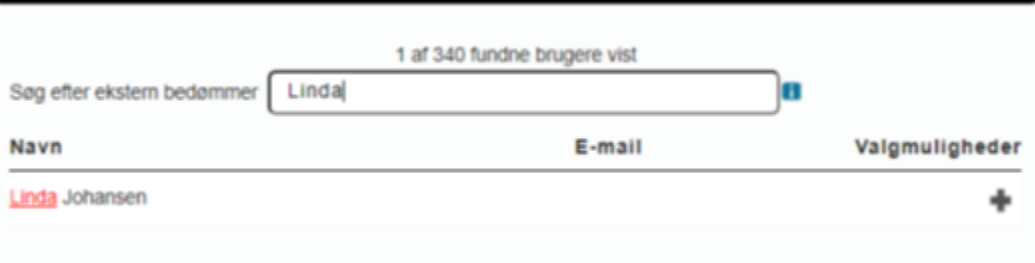

- Når bedømmer er tilføjet, vælges hvilket fag, bedømmeren skal bedømme. Det fremgår med en rød markering, hvis der ikke er valgt fag. Der kan ikke vælges samme fag til begge bedømmere.
- Du skal altid vælge fag for bedømmer, så snart du tilføjer denne til prøveholdet. Bedømmere vil ikke kunne se og bedømme opgaven, hvis de ikke har fået tildelt et fag:

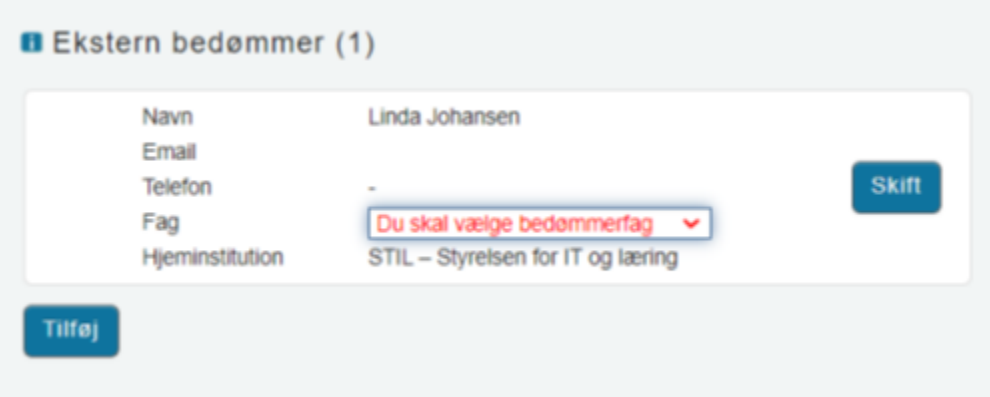

- Det er kun muligt at vælge 'Nat' eller 'Hum' som fag på optagelsesprøven (som vist i eksemplet nedenfor):
	- Den bedømmer, der tilknyttes faget 'Nat', vil få mulighed for at indtaste point for opgaverne i matematik og fysik/kemi
	- Den bedømmer, der tilknyttes faget 'Hum', vil få mulighed for at indtaste point for opgaverne i dansk og engelsk

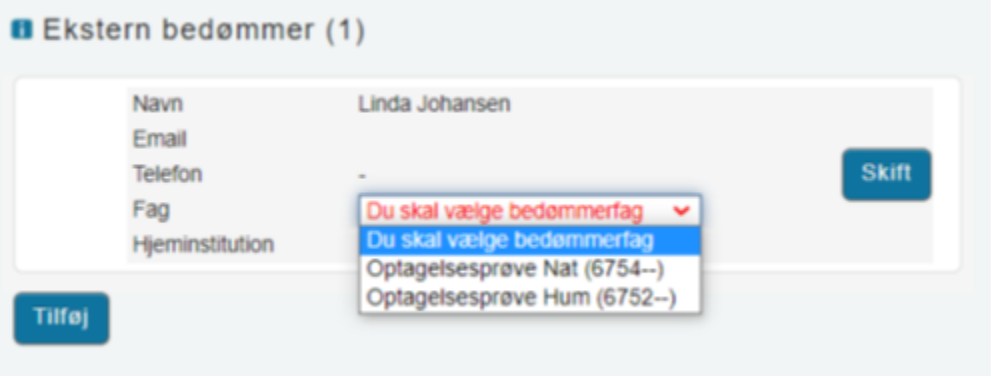

Så snart intern bedømmer er tilføjet, kan bedømmer ændres ved at bruge knappen 'Skift'. Inden du skifter bedømmer, skal du bekræfte i et nyt vindue, at du ønsker at fortsætte med at skifte bedømmer:

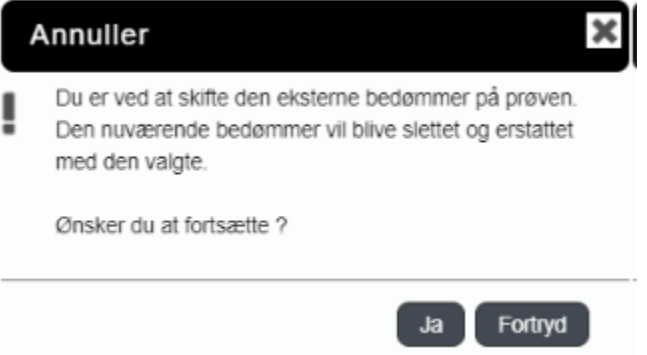

Ny bedømmer vælges på baggrund af samme metode, som når der tilføjes en bedømmer. Vær opmærksom på, at man kan rette bedømmere efter optagelsesprøven er afsluttet, også selvom der er givet karakter. Såfremt den tidligere bedømmer har angivet karakterer i Netprøver, vil disse forsvinde, hvis bedømmeren udskiftes med en anden bedømmer.

I tilfælde af, at der er oprettet en mistanke om snyd, slettes snyderapporten ikke, men vil fortsat fremgå for de to aktuelle bedømmere.

### **Sådan allokerer du interne bedømmere på generalprøver**

Fremadrettet er det muligt at angive lokale bedømmere i Netprøver på generalprøverne. Hvis en termin har mulighed for lokal censur, vil skolen derfor selv kunne bestemme, hvilke lokale bedømmere, der skal tilknyttes prøveholdet.

### **Fremgangsmåde - angiv interne bedømmere på generalprøver**

På prøveholdet vil det under fanen 'Bedømmere' være muligt at angive lokale bedømmere ved at bruge knappen 'Ret bedømmere'. Brug af knappen 'Ret bedømmere' vil kun være mulig, hvis terminen giver mulighed for at lokale bedømmere kan anvendes:

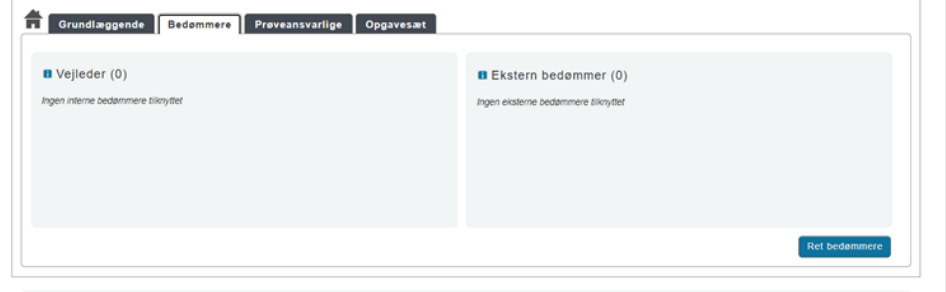

- Når der vælges 'Ret bedømmere, kan der tilføjes en lokal bedømmer fra en søgeliste. Fra søgelisten kan du fremsøge alle de bedømmere eller medarbejdere, der er tilknyttet skolen.
- Bedømmere vælges ved at klikke på plus-ikonet til højre ud for bedømmeren, og herefter tilføjes bedømmeren. Det er kun muligt at tilføje to lokale bedømmere til et prøvehold:

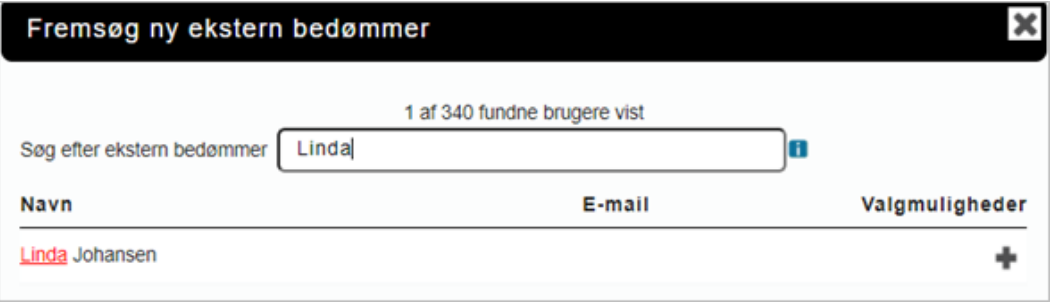

## Skift bedømmer

Så snart lokal bedømmer er tilføjet, kan bedømmer ændres ved at bruge knappen 'Skift'. Inden du skifter bedømmer, skal du bekræfte i et nyt vindue, at du ønsker at fortsætte med at skifte bedømmer:

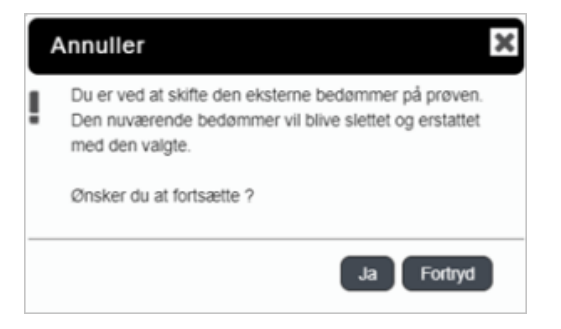

Ny bedømmer vælges på baggrund af samme metode, som når der tilføjes en bedømmer. Vær opmærksom på, at man kan rette bedømmere efter generalprøven er afsluttet.

**Bemærk, at det ikke er muligt at angive karakterer for generalprøver i Netprøver.** Bedømmere vil derfor ikke skulle indtaste noget i Netprøver, men vil blot kunne hente besvarelsen i Netprøver.